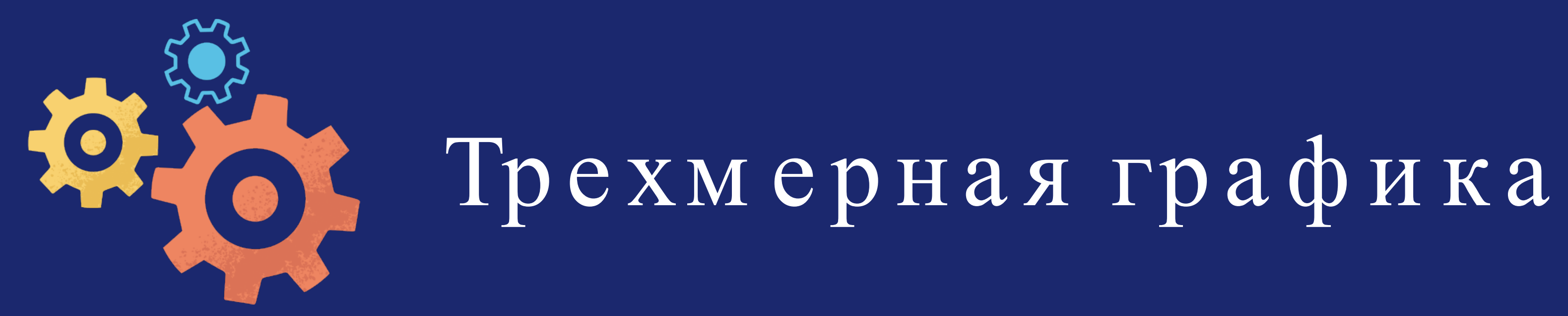

# Настройка Blender

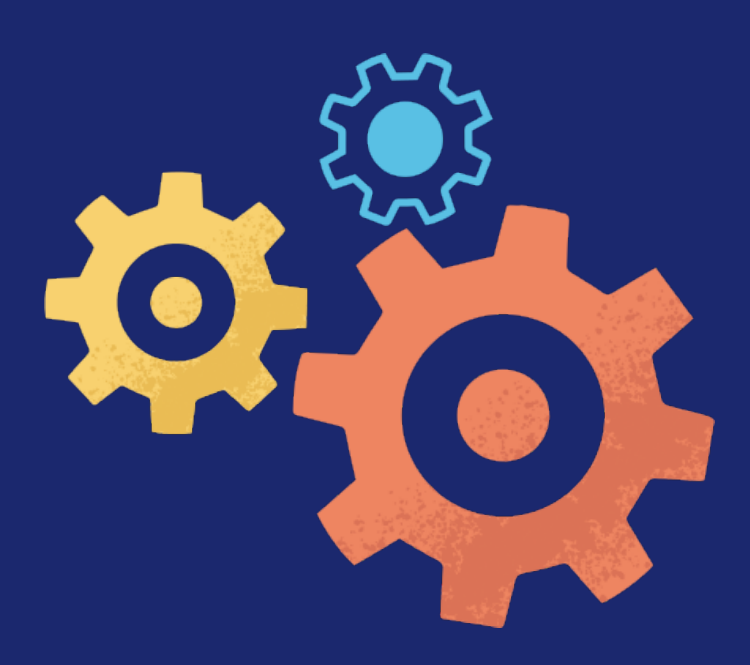

### Настрой ки внеш ного вида и стартого файла

Когда вы в первый раззапустили Blender, вам могли не понравиться его цветовая схема иразмер шрифта . Их можно изменить через редактор User Preferences (Поль зователь ские настройки, или Параметры).

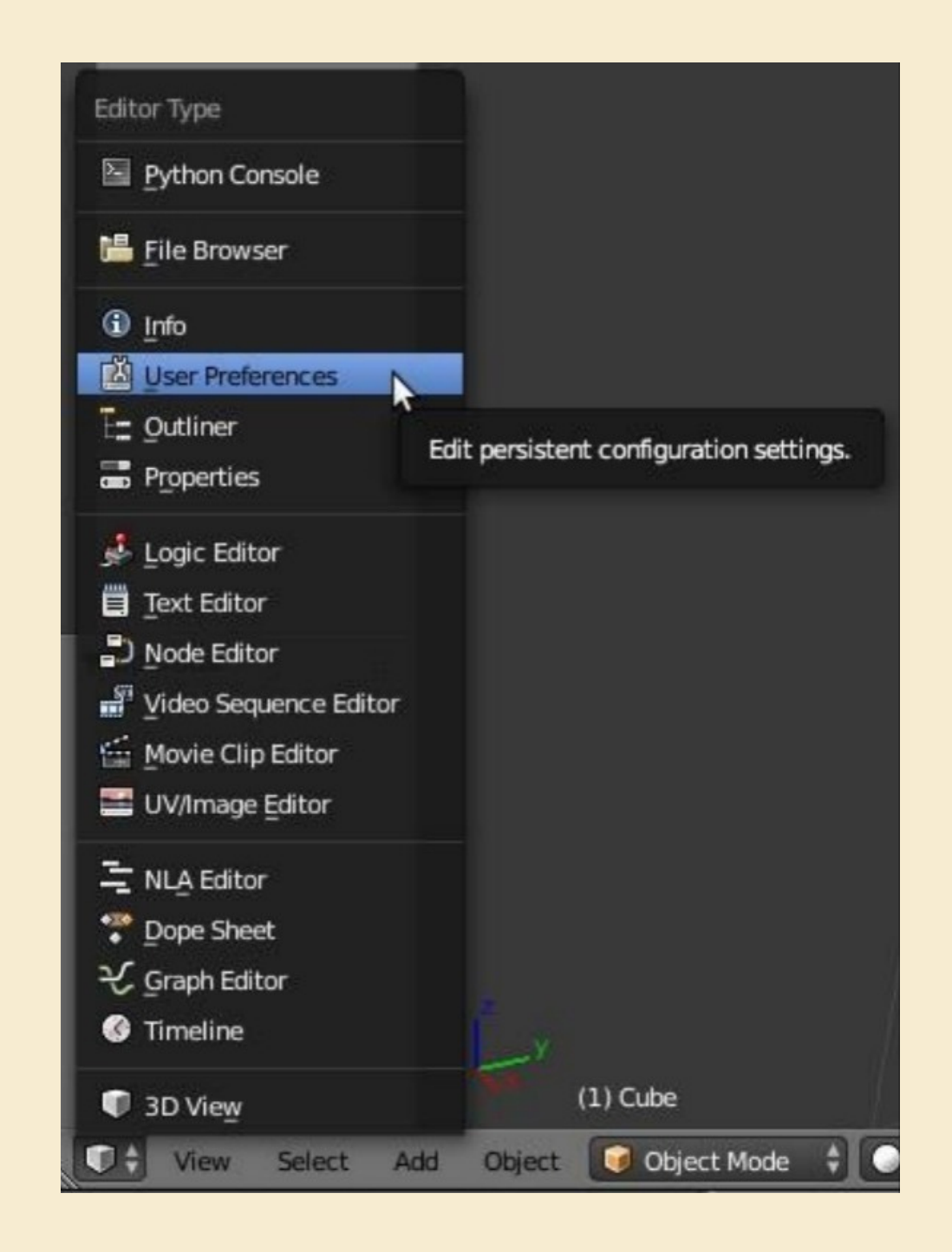

### Этот редактор обычно открывают в отдельном окне через меню редактора Info (File  $\rightarrow$  User Preference).

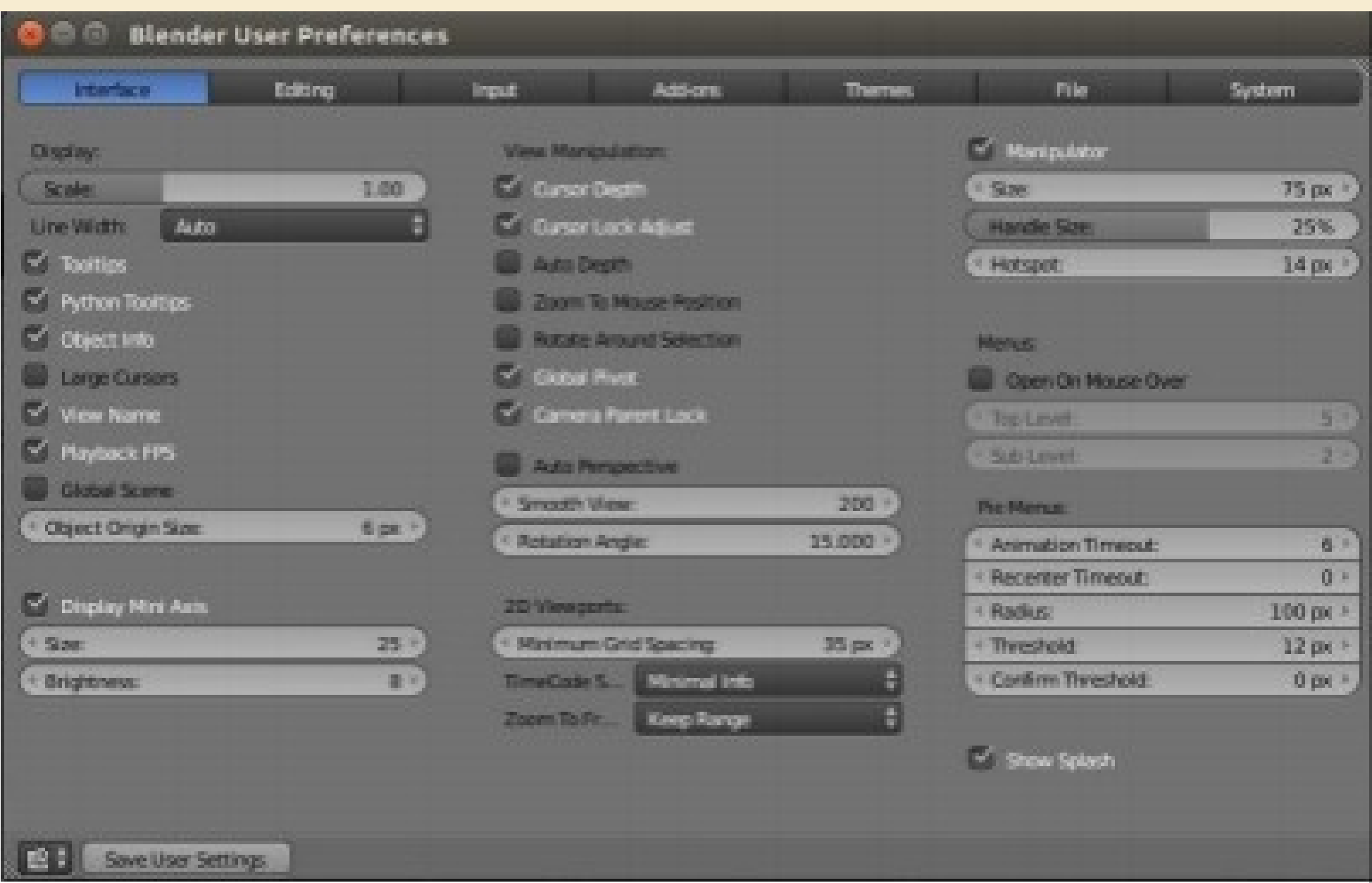

#### Редактор User Preferences состоит из двух регионов: главного и заголовка, расположенного внизу. В главном регионе находятся вкладки Interface, Editing, Input, Add-ons, Them es, File, System .

Настроек много. На первое время можно ограничить ся изменением размера шрифта (Interface → поле Scale) и выбором одной из уже существующих тем.

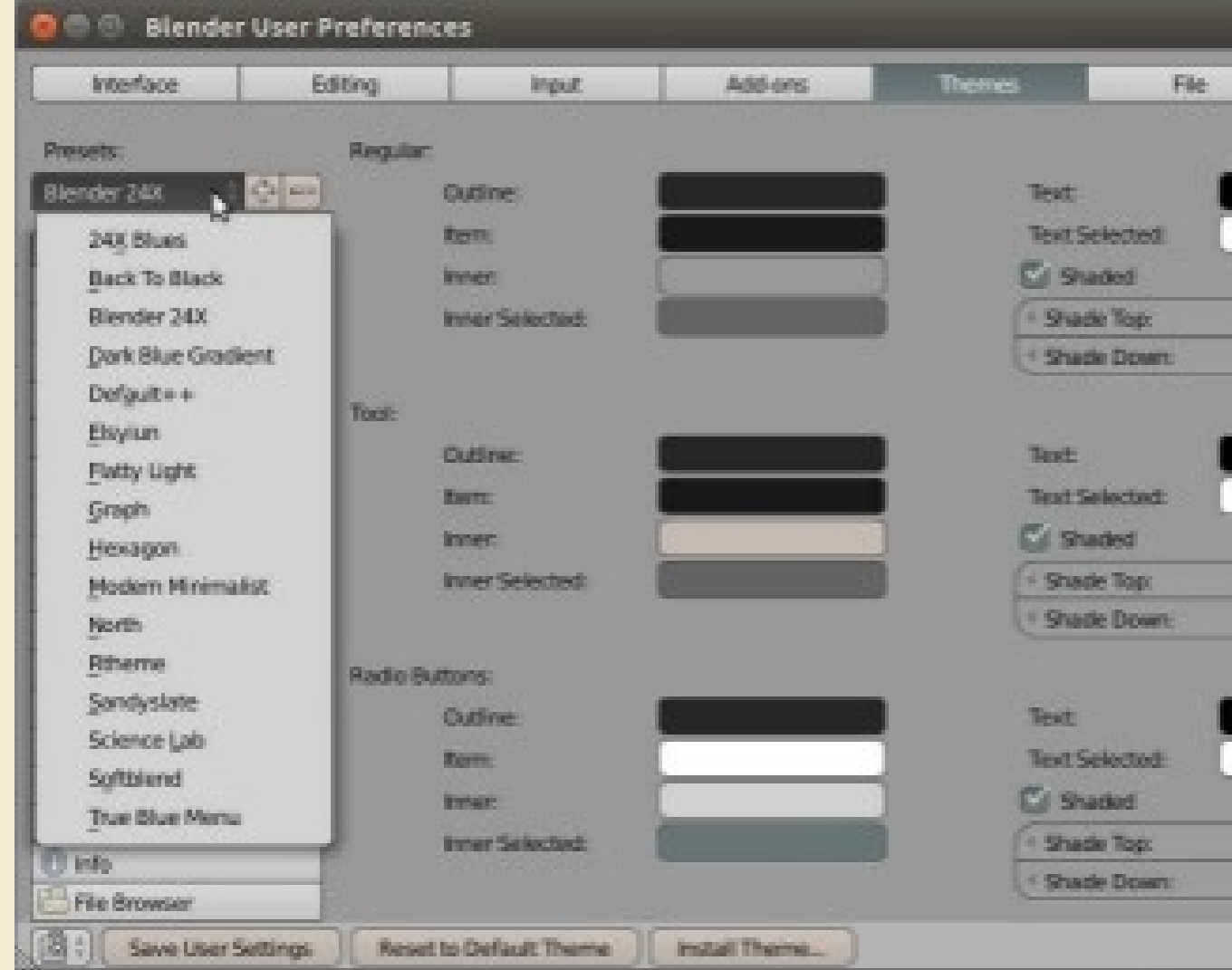

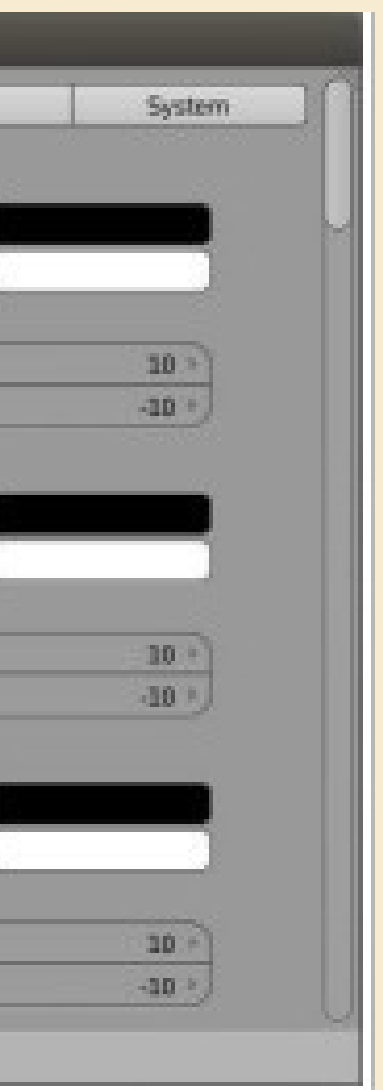

После изменений надо не забыть нажать кнопку Save User Setting, расположенную в заголовке редактора . Теперь , когда вы снова откроете Blender, внешний вид его интерфейсабудет другим. Не следует путать настройки User Preferences, которые касаются самого Blender, с настройками стартового файла . Этот файл загружается, когда вы создаете новый проект, истартовый файл также можно изменить .

В файлах проектов (имеют расширение .blend), кроме объ ектов, их свойств и всего остального, Blender сохраняет расположение областей с определенными редакторами и ряддругих настроек интерфейса, которые касаются этого конкретного проекта. Когда создается новый проект, то всегда загружается стартовый файл со своими настройками. Поэтому вы всегда видите пять редакторов и куб.

Если вам не нужен куб, а также редактор Tim eline, то можно их убрать . После чего в  $pea$ кторе Info выбрать File  $\rightarrow$  Save Startup File. Теперь новые проектыбудут открываться безкуба и шкалы времени. В последствии можно вернуть ся к исходным настройкам стартового файла выбрав

Factory Settings. Загрузятся "заводские" настройки, в том числе тема. Надо опять выполнить команду Save Startup File (тема при этом остается та, которую вы установили через User Preference ).

File→Load

Чтобы вернуться к исходной теме, надо в User Preference  $\rightarrow$  Them es в заголовке редактора нажать Reset to Default Them e, после чего не забыть Save User Settings.

# Настройки областей

Размер областей, в которых расположены редакторы, меняются перетаскиванием их границ. Oкно Blender'а можно разделить на большее количество областей, а также уменьшить их количество путем объединения. Один из способов - кликнуть правой кнопкой мыши по границе между областями. Появится контекстное меню Area Options, содержащее всего два пункта: Split Area (разделить область)и Join Area (объединить область).

Если выбрать Split Area, то в редакторе появится серая полоска . Она может быть вертикальной или горизонтальной. Ориентация переключается клавишей Tab клавиатуры. Клик левой кнопкой мыши приведет к разделению области по этой линии. При этом области будут содержать одинаковые редакторы. Разделяется только та область , в которой находится курсор мыши.

При объединении областей появляется затемнение со стрелкой, указывающей, какая область будет поглощена . Объ единить можно не все области. В зависимости от направления объединения у областей должна быть одинаковая либо высота, либо ширина.

# Blender на русском

Можно ли сделать так, чтобы интерфейс Blender был на русском языке? Да, можно. Локализация включается на вкладке System редактора User Preferences. Следует установить флажок International Fonts (Интернациональные шрифты). В выпадающем списке Language выбрать Russian (Русский). В зависимости от того, что вы хотите перевести, включить кнопки Interface, Tooltips, New Data.

![](_page_8_Picture_17.jpeg)

![](_page_8_Picture_3.jpeg)

Другой вопрос – стоит ли это делать ? Blender – сложная среда со множеством команд, что чем-то роднит работу в ней с программированием. Когда все однозначно, возможно вам самим будет проще понимать и ориентировать ся. Перевод же неоднозначен. Слово или фразу с одного языка на другой можно перевести несколь кими разными способами. Перевод может менять ся от версии к версии. Кроме того, не вся отраслевая англоязычная терминология имеет русские слова -аналоги. В таких случаях перевод фактически является транслитом.

В третьих русификация интерфейса Blender, как и его документации (https://docs.blender.org)не выполнены до конца, а любые нововведения сразу не переводятся. Если вы планируете профессиональ но работать в этой среде, то без чтения документации вам не обойтись . Даже используя переводчик, вам будет проще понимать, о чем идет речь, если вы уже привыкли к английским командам.

Однако, если с английским совсем плохо, то лучше будет включить русский для интерфейса Blender. Желатель но сделать это после изучения данного курса, так как в нем отдается предпочтение английским названиям.